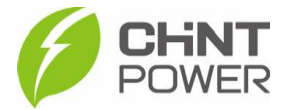

## **VINCULANDO INVERSOR À PLANTA PELO APP CHINT CONNECT**

As instruções a seguir podem ser aplicadas para vinculação de inversor em uma conta cadastrada (usuário final ou integrador) na plataforma de monitoramento através do aplicativo Chint Connect.

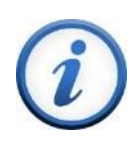

A vinculação poderá ser feita apenas após a ativação do módulo WiFi. Caso o seu módulo ainda não esteja ativado, consulte passo a passo disponível no [drive técnico.](https://drive.google.com/drive/folders/1dUG46r6qGZsyG6QnAcE_w02IWfTkzmHl)

O aplicativo está disponível tanto para Android quanto para iOS. Abaixo estão disponibilizados os links para download.

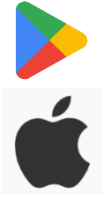

[https://play.google.com/store/apps/details?id=com.zeninfor.oper](https://play.google.com/store/apps/details?id=com.zeninfor.operator.googleMapChint) [ator.googleMapChint](https://play.google.com/store/apps/details?id=com.zeninfor.operator.googleMapChint)

<https://apps.apple.com/br/app/chint-connect/id1485684814>

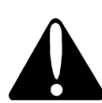

Caso você ainda não tenha acesso ao aplicativo, consulte o passo a passo de criação de usuário disponível no [drive técnico.](https://drive.google.com/drive/folders/1dUG46r6qGZsyG6QnAcE_w02IWfTkzmHl)

1º Passo: Após abrir o aplicativo Chint Connect, insira seus dados de cadastro (e-mail e senha), marque a caixa em "**Declaração de privacida**de" e clique em "**Login**".

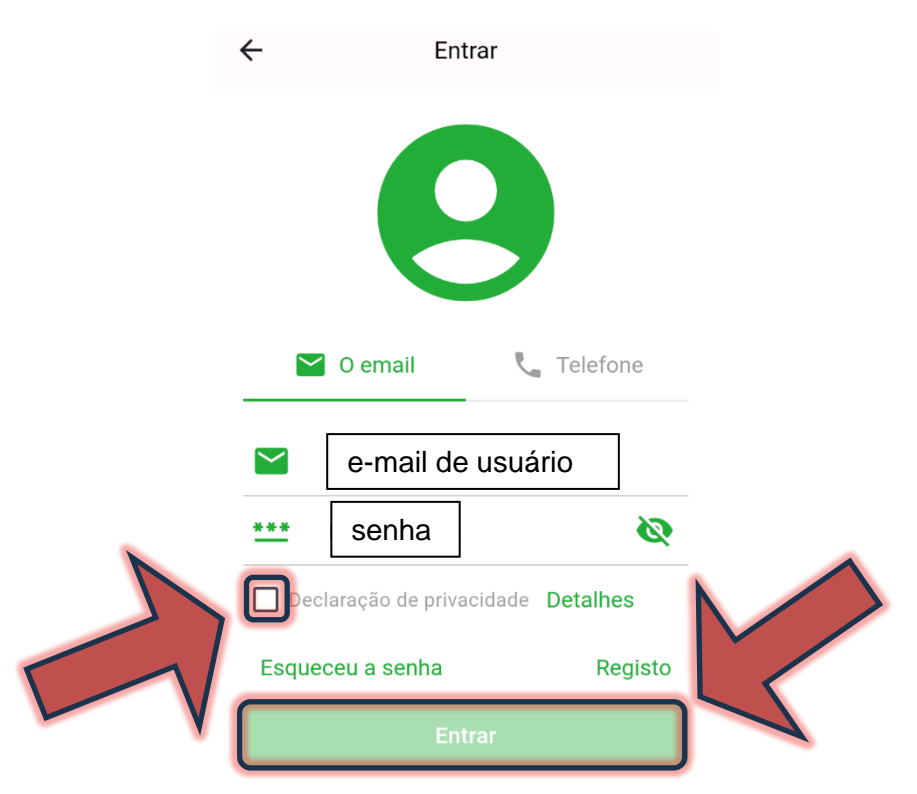

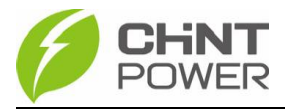

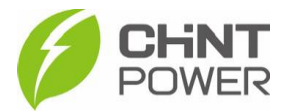

**2º Passo**: Após o login, clique em "**Serviço de O&M**" na parte superior da tela e em seguida em "**Add site**".

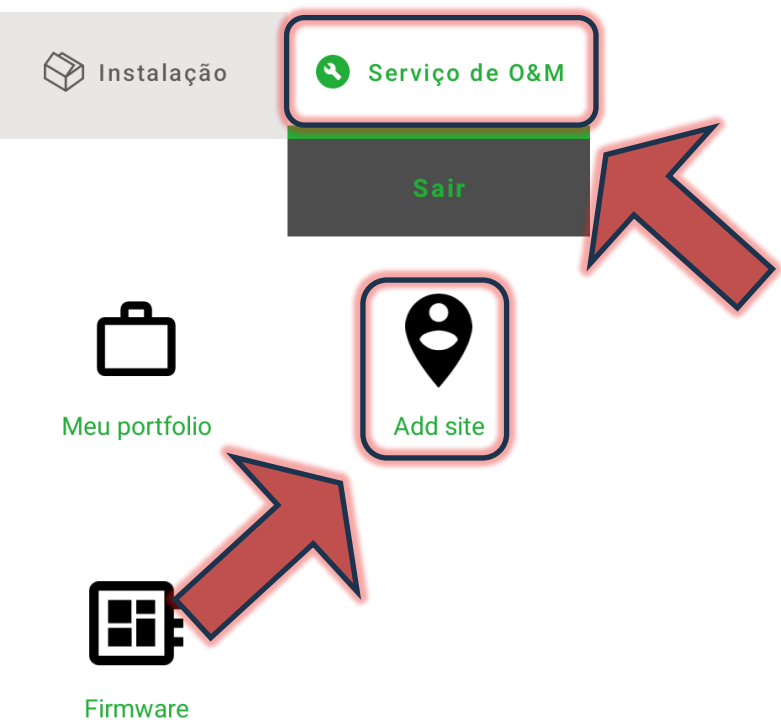

Caso a conta cadastrada seja do nível integrador, ao invés de "Add site", clique em "**SN em lote**", que fica na mesma posição.

**3° Passo**: Na tela a seguir é possível adicionar inversores à instalação através de escaneamento de código QR e da inserção do número de série do gateway. Estes dados podem ser encontrados em um adesivo fixado na lateral do módulo WiFi.

Para adicionar pelo SN, insira a numeração no campo indicado e depois clique em **"+".**

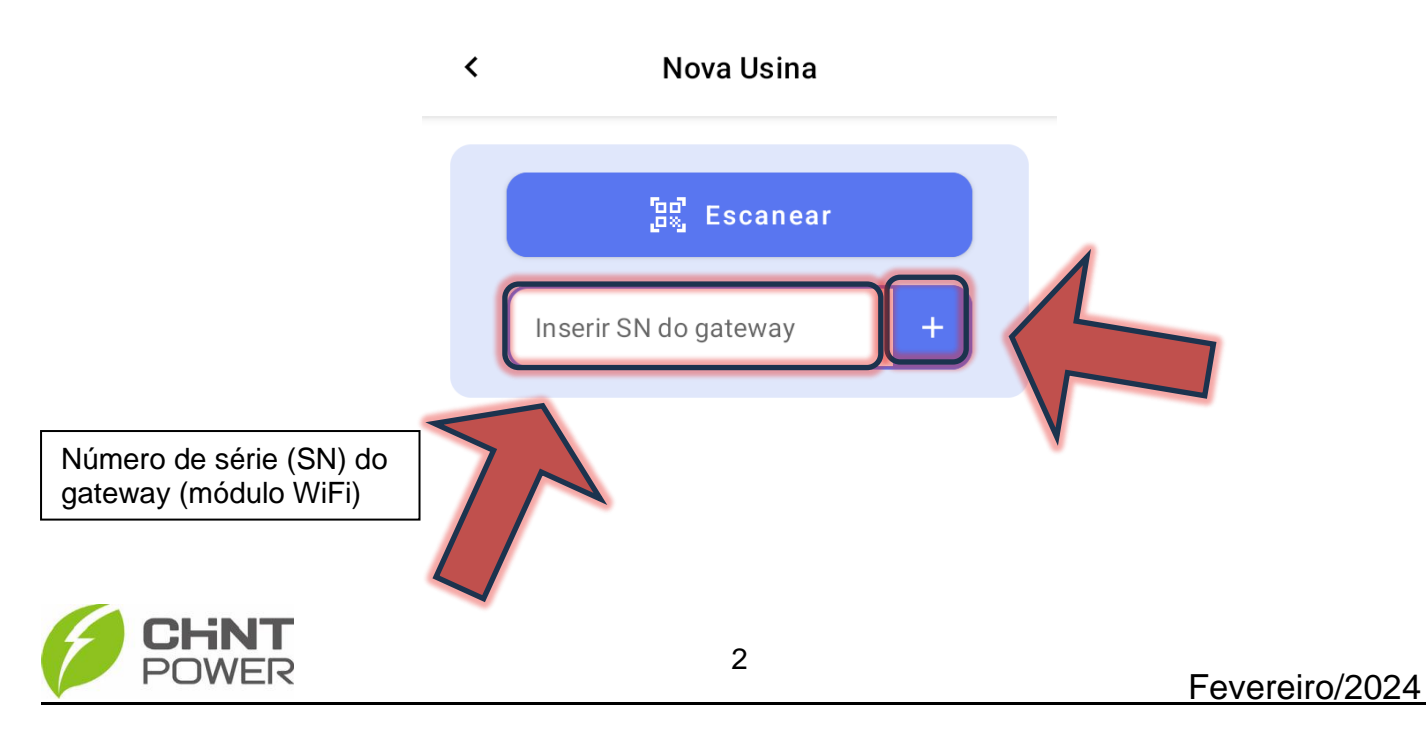

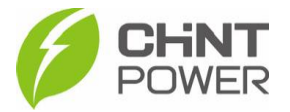

Se sua preferência for pelo código QR, basta clicar no botão azul "**Escanear**", que levará para a interface de câmera fotográfica. Após registro do código QR do gateway, pressione o botão "**OK**" para salvar.

4º Passo: Após a inserção, uma lista com os módulos WiFi fica registrada. Para adicionar, clique no botão "**Add site**".

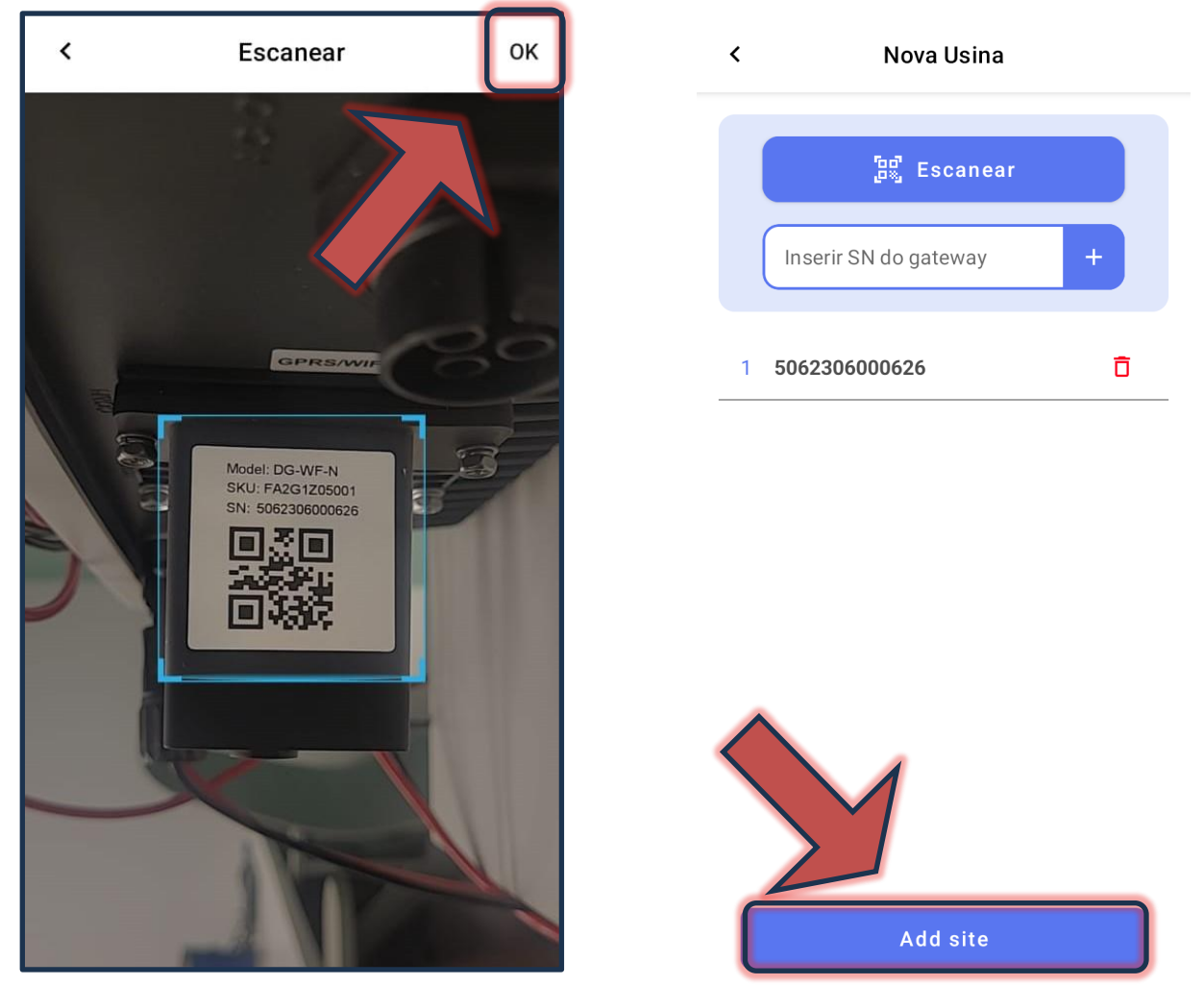

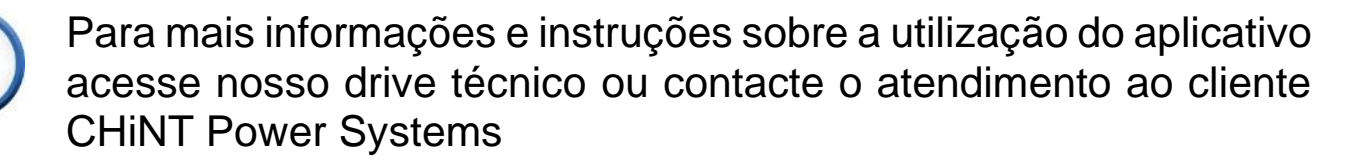

[https://drive.google.com/drive/folders/1sjVHyOXm00ZEj\\_S03W\\_Z](https://drive.google.com/drive/folders/1sjVHyOXm00ZEj_S03W_ZheK6h7RwsoNK?usp=sharing) [heK6h7RwsoNK](https://drive.google.com/drive/folders/1sjVHyOXm00ZEj_S03W_ZheK6h7RwsoNK?usp=sharing)

[+55 11 3003-7288](https://wa.me/+551130037288)

Acesse nosso *site* para conhecer toda nossa linha de produtos e distribuidores credenciados.

[br.chintpower.com](https://br.chintpower.com/)

3

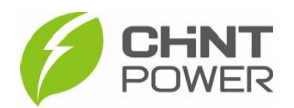